# Member Information Reporting Application (MIRA) CAM Quick Start Reference

Monitoring Analytics, LLC

**Version 3.0: October 28, 2022**

© Monitoring Analytics 2022 | [www.monitoringanalytics.com](http://www.monitoringanalytics.com/) 1

## **Table of Contents**

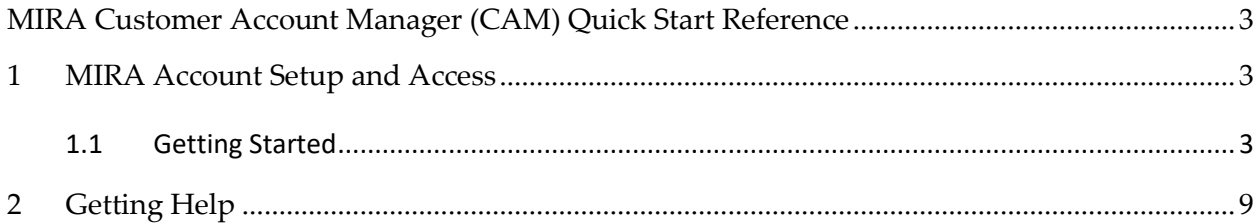

## <span id="page-2-0"></span>**MIRA Customer Account Manager (CAM) Quick Start Reference**

## <span id="page-2-1"></span>**1 MIRA Account Setup and Access**

All Market Participant companies should have their PJM Customer Account Manager (CAM) log in to the MIRA system, and designate users for their customer accounts.

A single user can be given access to report data for all reporting functions or the roles and access to the screens can be split among different users.

## <span id="page-2-2"></span>*1.1 Getting Started*

## **1.1.1 Login Procedures**

To obtain an account, see the instructions in sections [1.2](#page-2-3) [Customer Account Manager \(CAM\)](#page-2-3)  [Access](#page-2-3) or [1.3](#page-6-0) [Regular User Access.](#page-6-0)

The User ID must be unique to the user and must be set up as the user's primary email address. For security purposes, it is advised to have the user reset their password using the MIRA "Forgot Password?" function as described in section [1.4.](#page-7-0)

The password is suspended temporarily after three failed attempts to log into the system.

## <span id="page-2-3"></span>**1.1.2 Customer Account Manager (CAM) Access**

CAMs are associated with one or more market participant companies, and in MIRA, CAMs have the ability to create user accounts and assign reporting access rights for those companies for which they are CAM.

PJM maintains the list of credentialed CAMs. CAMs for companies with reporting responsibilities will be granted Account Manager access in MIRA.

#### *1.1.2.1 CAM Creating User Accounts*

When a CAM logs in to the MIRA system, their "Dashboard" screen will look like the screen shot below.

#### **Step 1: Select the Company to Administer**

Upon logging in, the CAM should select the company for which they are administering accounts. The drop down selector shown in item 1 below allows the CAM the choice of only those companies for which the CAM's account has permissions. If the CAM only has permissions to one account, that company account will be selected by default.

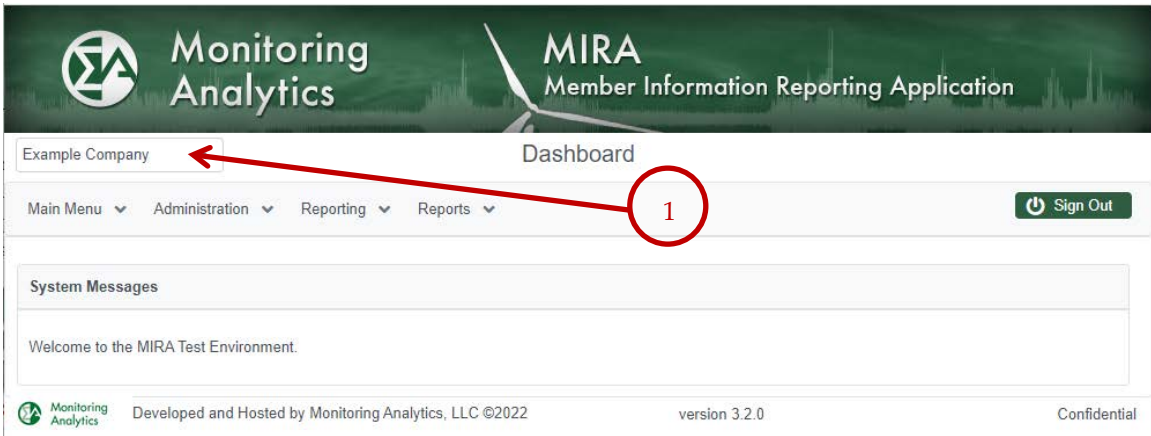

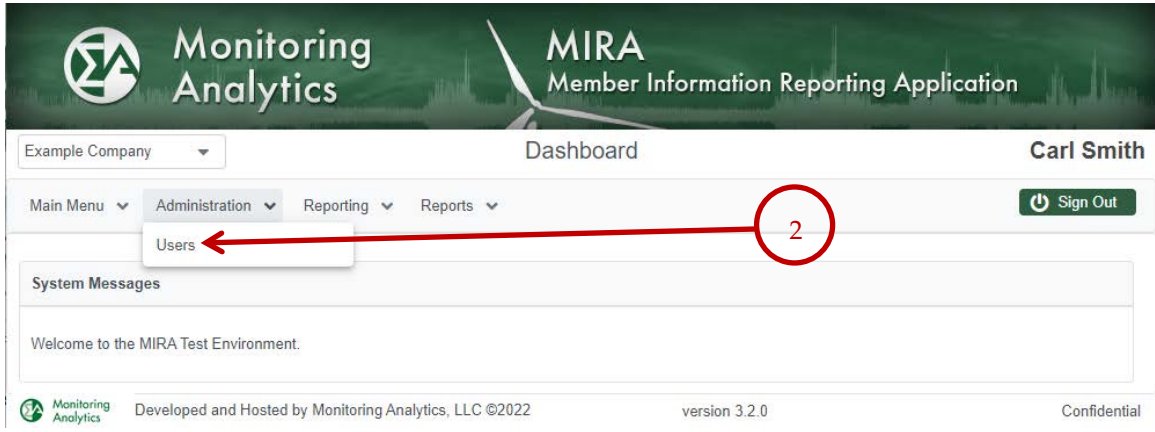

#### **Step 2: Administer Users**

To administer user accounts, the CAM should click on "Administration", then "Users" as indicated in item 2 above.

On the "User Maintenance" screen, follow the steps shown in the screenshot below:

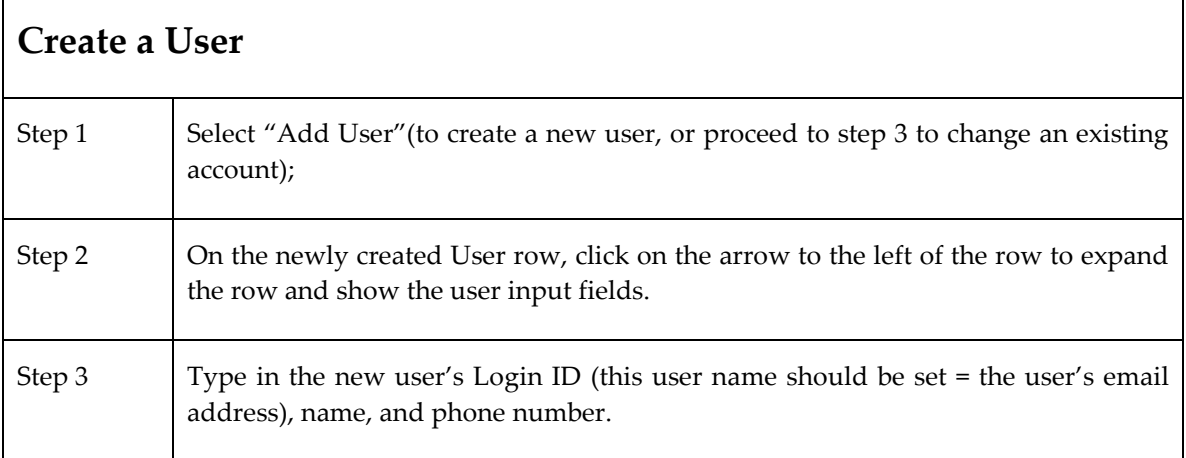

If you try to save the new user's record (Step 4) before populating the information in Step 3, or before you assign company access, you will get an error.

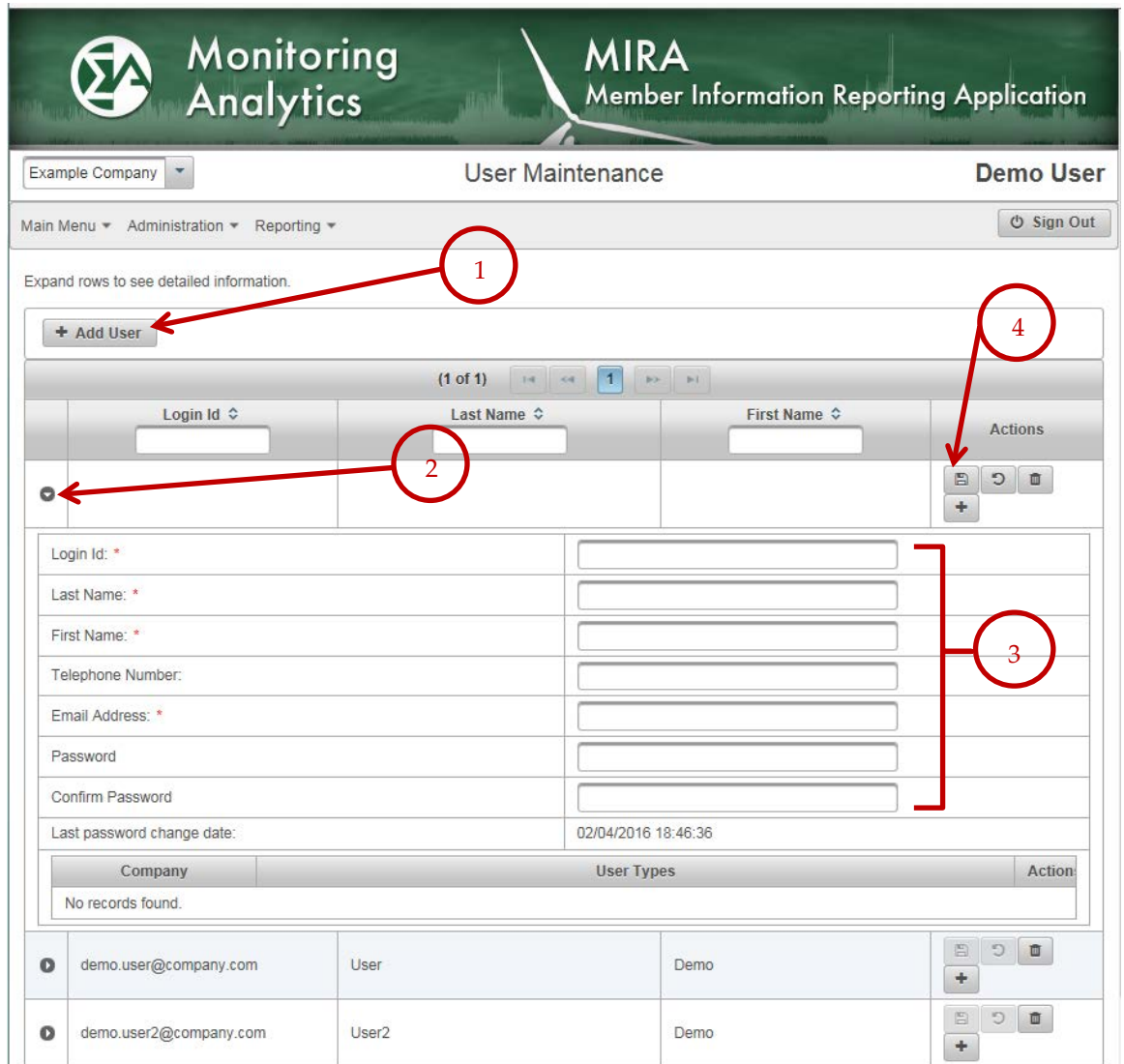

Step 3 shown above is where the new user's credentials are assigned. When the CAM clicks on the arrow in Step 2, to expand the new user record, the CAM will see the screen above.

**If the system indicates that a user with the desired email address already exists in the system, the CAM cannot grant new access rights to that user. To grant these access rights, the CAM should contact Monitoring Analytics (mira@monitoringanalytics.com), and arrangements will be made to provide the appropriate access.**

To specify a company and assign access to a reporting function for a user, the CAM will:

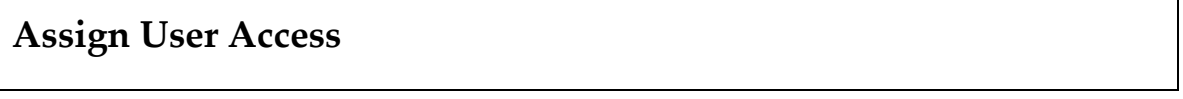

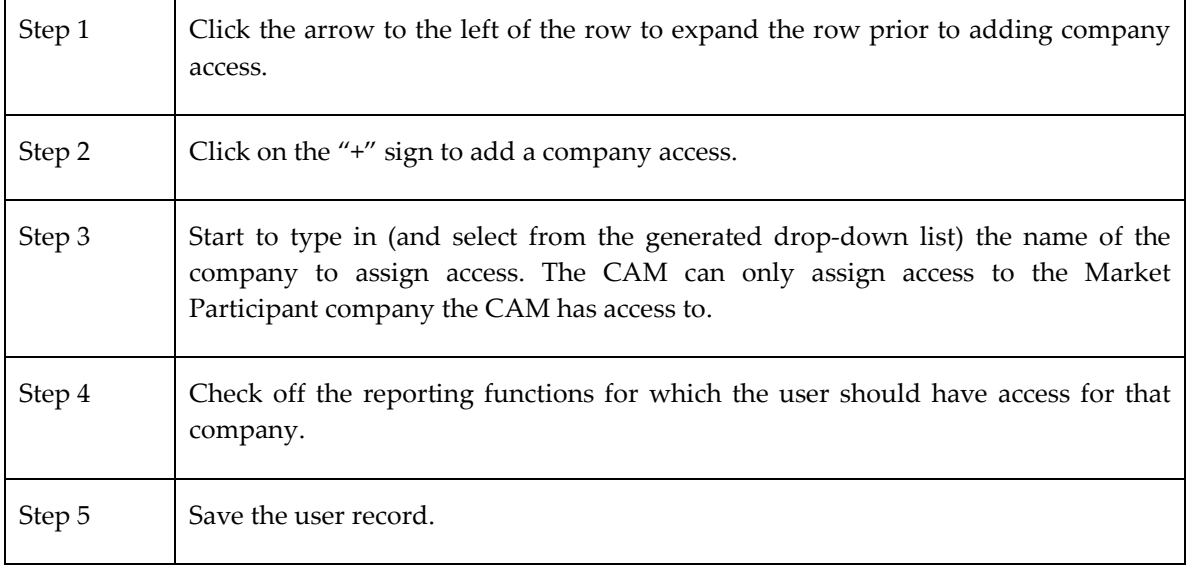

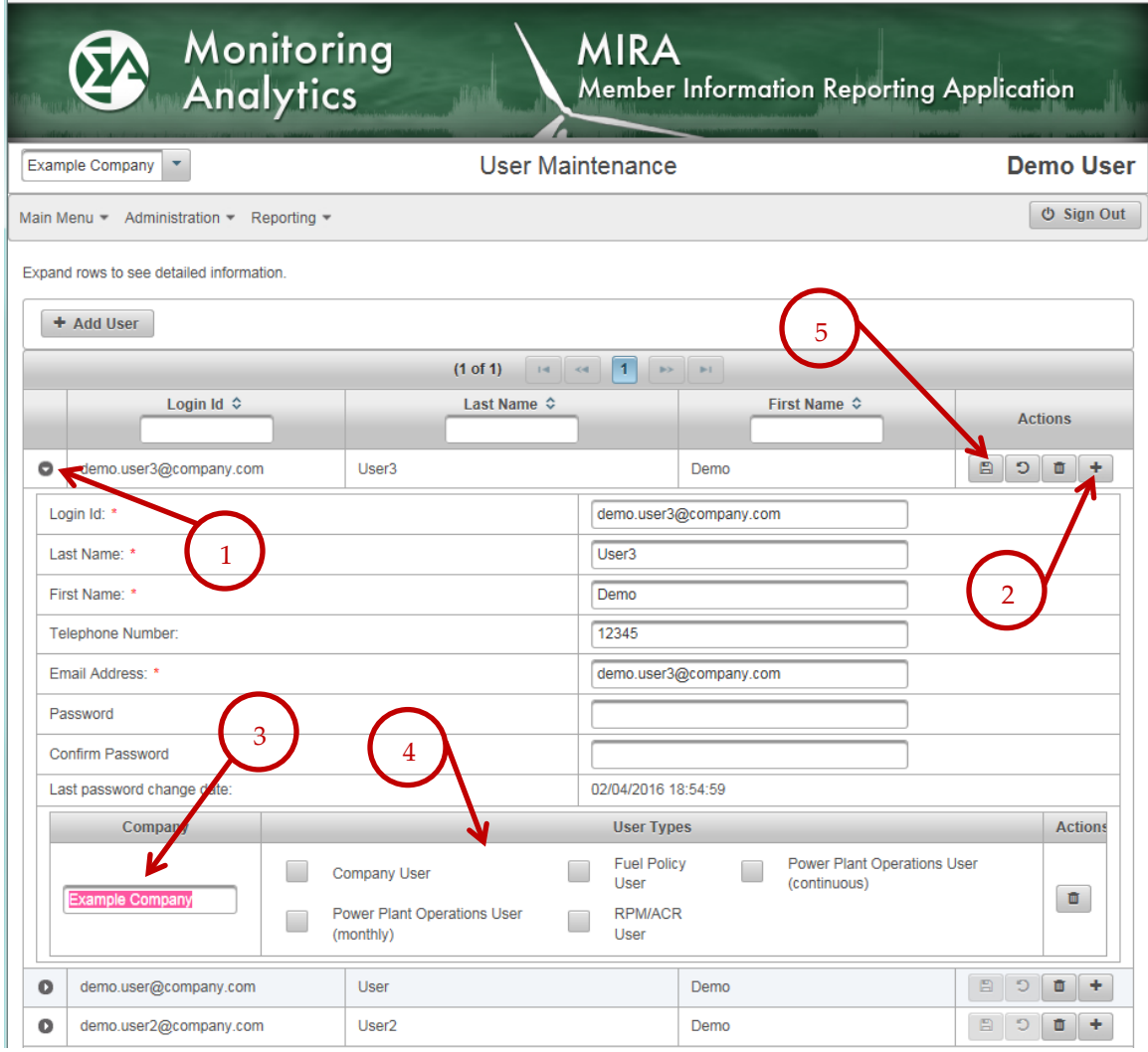

In Step 4 above, if a CAM wishes to create a user account, but doesn't want to provide access to any functions for that company at the time of account creation, the CAM can assign the user access to the "Company User" role, which has no reporting ability. (See item #1 below).

In Step 4 above, if a CAM wishes to delete access to a company, use the "trash can" icon to delete the company access record from the user's account. (See item #2 below).

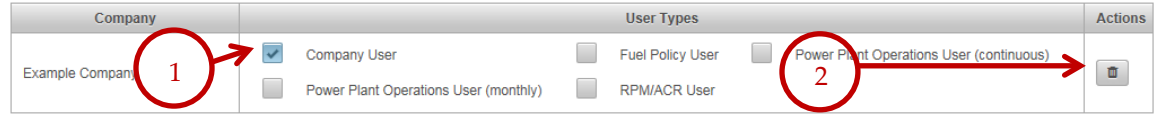

## <span id="page-6-0"></span>**1.1.3 Regular User Access**

When a CAM sets up a user account, the CAM should communicate the following information to the new user:

- 1) That their account ID is their email address.
	- 2) The URL for the Monitoring Analytics "Tools" page [\(https://www.monitoringanalytics.com/tools/tools.shtml\)](https://www.monitoringanalytics.com/tools/tools.shtml) and how to connect to the MIRA system.
- 3) To establish a new password, use the "Forgot your password?" function, as described in section [1.1.5.](#page-7-0)

### **1.1.4 Password Rules**

Passwords are encrypted by the system before storing them in the database. Since the password is encrypted in the database, no one, including the MIRA administrator can discern the password simply by examining it.

- Password must be at least 10 characters long.
- Password must contain characters from at least 3 of the following 4 categories; {ABCDEFGHIJKLMNOPQRSTUVWXYZ}, {abcdefghijklmnopqrstuvwxyz}, {0123456789},  $\{\sim !@#\$\% \wedge \& \simeq_{-}+\equiv \setminus \setminus (\{\} \}$ []:;"'<>,.?/}

## <span id="page-7-0"></span>**1.1.5 Forgot Your Password?**

When first logging in, or whenever a CAM or a User forgets their password, they can reset their password with the "Forgot your password?" function. On the log in screen, click on "Forgot your password?":

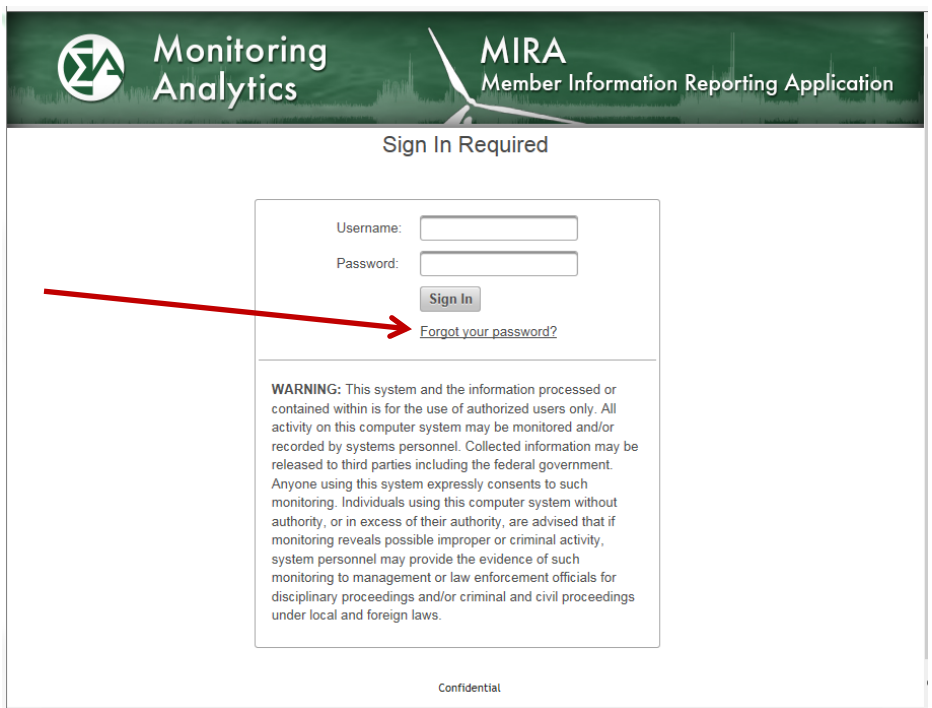

The user will be prompted to enter their email address. If the email address matches the email of a user in the system, that user will be emailed a link. Clicking on the link will take the user to a change password prompt. Clicking on "Submit" lets the user return to the log in screen, where the new password will be effective.

If the user never receives the email link, it usually means that the email address is not set up correctly in the user profile in the system, or it means that the user's company firewall/spam filter is rejecting the email with the link. In either case, please contact the Monitoring Analytics system administrator as described in Section [1.1.2.](#page-2-3)

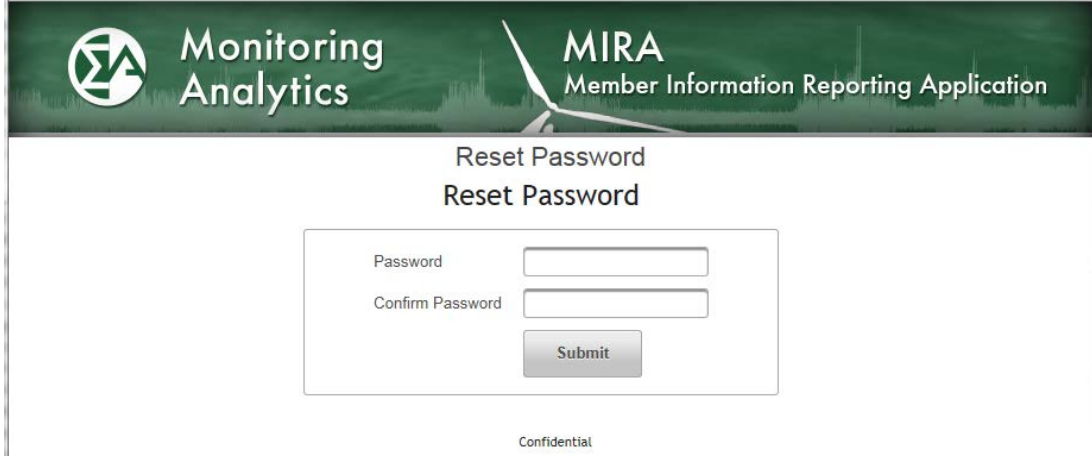

## <span id="page-8-0"></span>**2 Getting Help**

To get technical help with the MIRA system, please contact the Monitoring Analytics system administrator:

- Help Desk Email: [mira@monitoringanalytics.com](mailto:mira@monitoringanalytics.com)
- For additional information, the system administrator's MIRA web page is: <https://www.monitoringanalytics.com/tools/tools.shtml>
- *Never give the system administrator or any other help desk support staff your passwords for any accounts.*